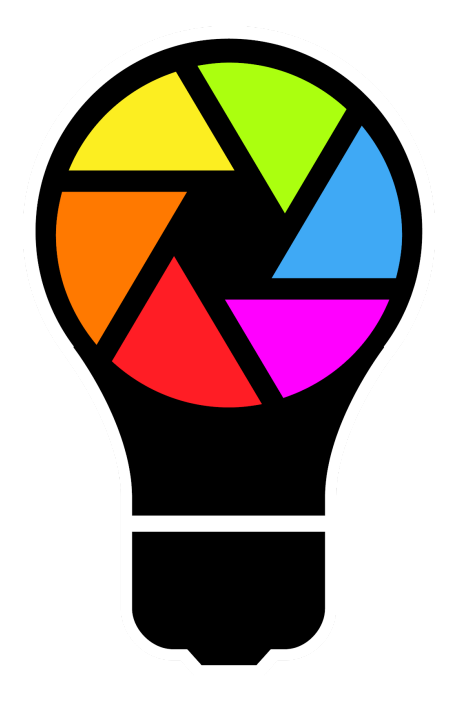

Profile Builder Web Tool - User Guide v 0.2

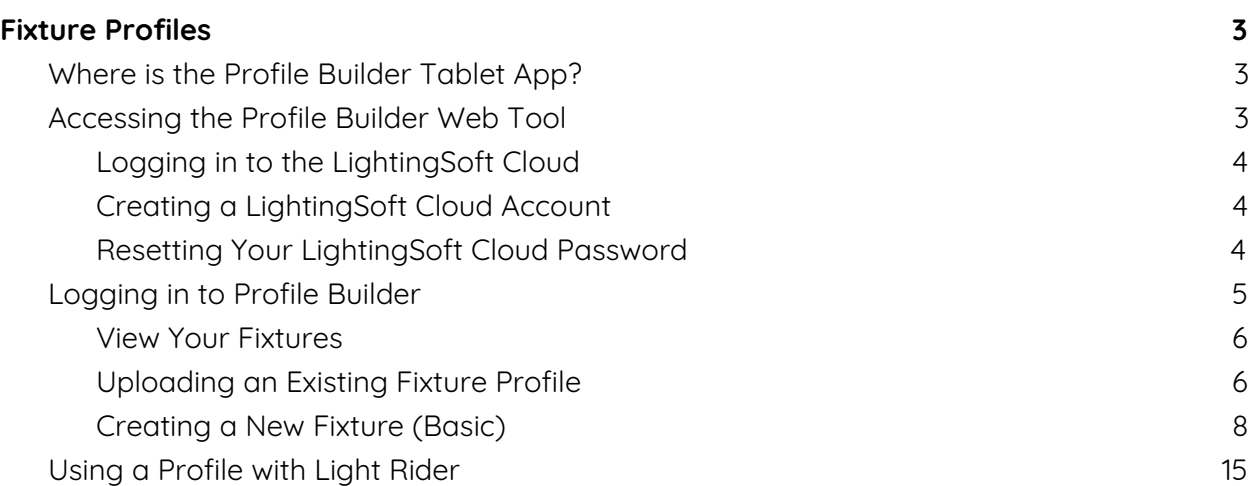

# Fixture Profiles

<span id="page-2-0"></span>A fixture profile describes what a fixture can do. It's basically a CV for a fixture. A profile tells us what kind of fixture we are dealing with - a Moving Head, or an LED Par for example. A profile also describes how many control channels a fixture has and what each channel does channel 1 is Dimmer, channel 2 is Color etc. Various apps and software can then use the information stored in the profile to make it easier for a fixture to be controlled.

## <span id="page-2-1"></span>Where is the Profile Builder Tablet App?

The new Profile Builder Web Tool replaces the older Profile Builder Tablet App.

The Profile Builder Tablet App is no longer supported, and has now been removed from the Apple App store / Google Play Store / Amazon App Store. The servers supporting the Profile Builder App are also no longer active.

The new Web Tool offers huge improvements as well as far greater functionality when compared to the older Tablet App.

The new Web Tool can be accessed on any web browser on any device - Windows / Apple Computers, Android Tablets, Apple iPads and Smart Phones.

### <span id="page-2-2"></span>Accessing the Profile Builder Web Tool

The new Profile Builder web tool can be accessed at the following link:

#### **cloud.lightingsoft.com/profilebuilder/**

To use the Profile Builder web tool, you need a LightingSoft Cloud (LS Cloud) login which you may be familiar with if you have used our apps before, such as Light Rider.

Using the LS Cloud means fixture profiles are synchronised between the Profile Builder web tool and the software/apps which use them, such as Light Rider.

### <span id="page-3-0"></span>Logging in to the LightingSoft Cloud

Login to an existing LS Cloud account, or a create a new LS Cloud account here: **cloud.lightingsoft.com/portal/**

Please note, LS Cloud requires Java enabled. If you are unable to load past the LS Cloud icon, this will be because Java is not enabled on your web browser.

There are several ways to login to LightingSoft Cloud (LS Cloud).

- Email Registration
- Google Account
- Facebook Login
- Apple ID

### <span id="page-3-1"></span>Creating a LightingSoft Cloud Account

If you have not created a LightingSoft Cloud account before, or wish to setup a new account, you can do so by selecting "Don't have an account?" and follow the setup wizard.

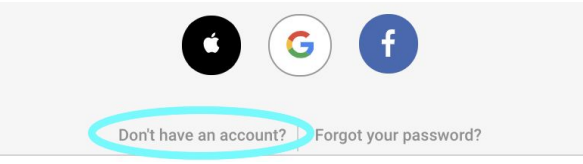

Once the signup is complete, check your emails for verification. Select "I confirm my email !" to activate your account. You can now login to your LightingSoft Cloud account.

#### <span id="page-3-2"></span>Resetting Your LightingSoft Cloud Password

If you have forgotten your LightingSoft Cloud account password, you can reset it by selecting "Forgot your password ?" at the usual link: cloud.lightingsoft.com/portal/, Then follow the reset password wizard.

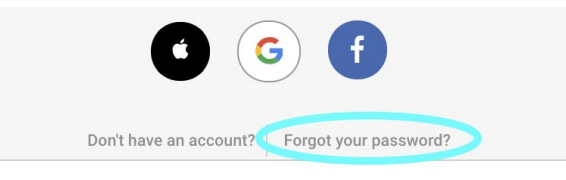

Once the request has been sent, check your emails for a link to complete the process. Once you have completed the password reset process, you will receive email confirmation of this change. You can now login to your LightingSoft Cloud account.

## <span id="page-4-0"></span>Logging in to Profile Builder

If you have logged into LS Cloud already, you can select the Profile Builder icon to launch the Profile Builder web tool.

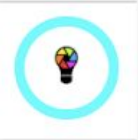

Alternatively, you can use the direct link below and use the same LS Cloud login methods previously listed.

#### **cloud.lightingsoft.com/profilebuilder/**

Once you have successfully logged in, you will be presented with the Profile Builder main menu where you can create, edit, upload, share and download fixture profiles.

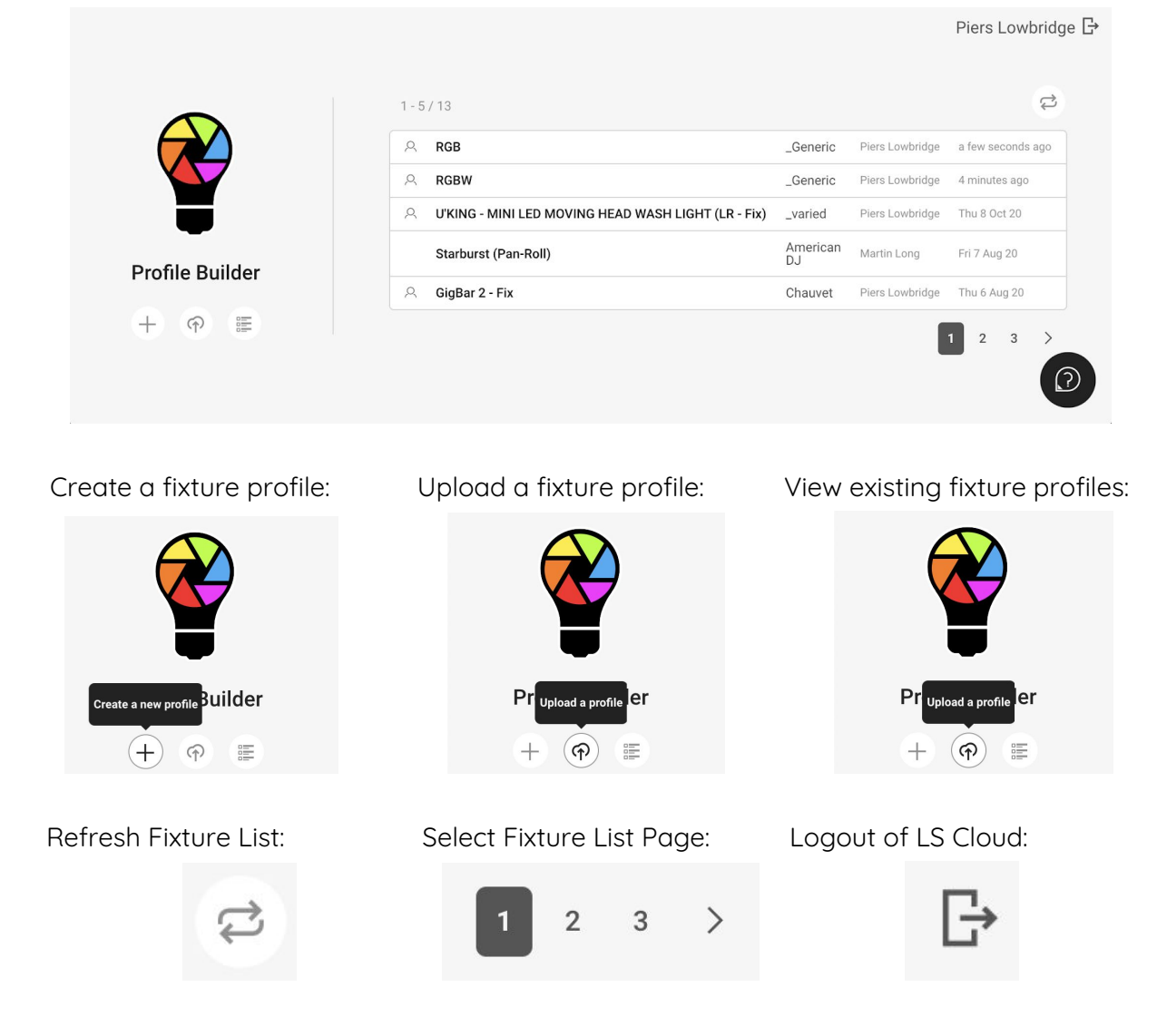

#### <span id="page-5-0"></span>View Your Fixtures

To view your user library of fixture profiles stored in the LS Cloud, simply select "List" icon.

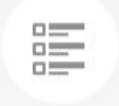

Once selected, it will port you over to the LS Cloud portal where it will display a list of all your fixture profiles. For information on this section, see "User Profile Library".

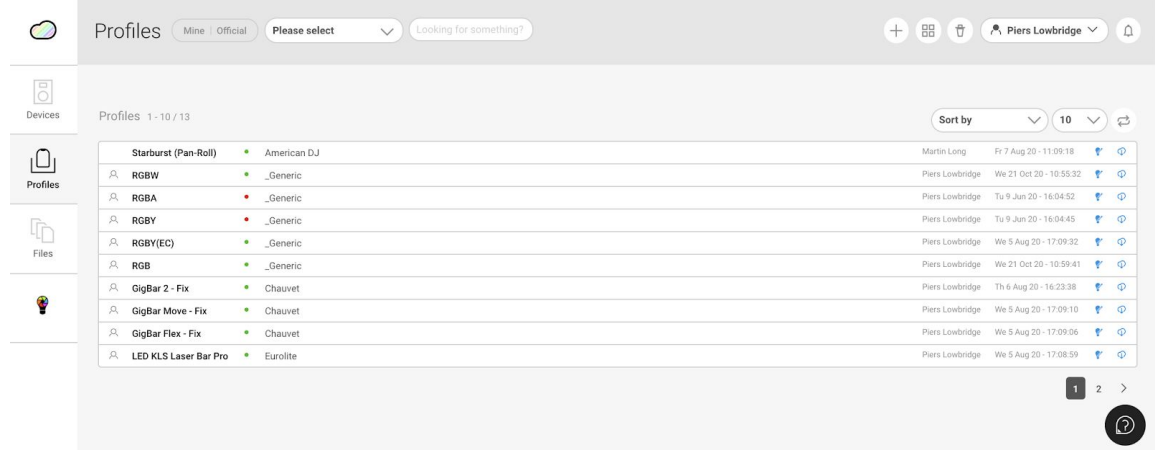

<span id="page-5-1"></span>Uploading an Existing Fixture Profile

To upload a fixture profile to your user library, simply select the "Upload" icon.

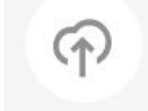

Once selected, navigate to the file location on your computer, then select the brand category to upload it too, then select "Upload".

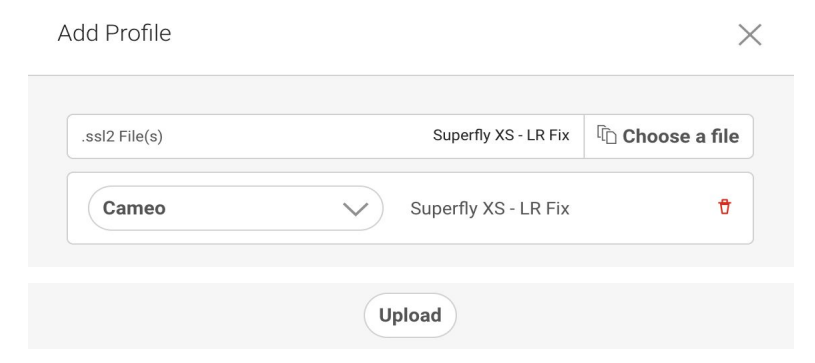

It will then load the profile in the Profile Builder editor. If you decide to make changes, see "Building a Profile" for advanced information. Note: as this is an upload, no "Global Channels" have been configured currently.

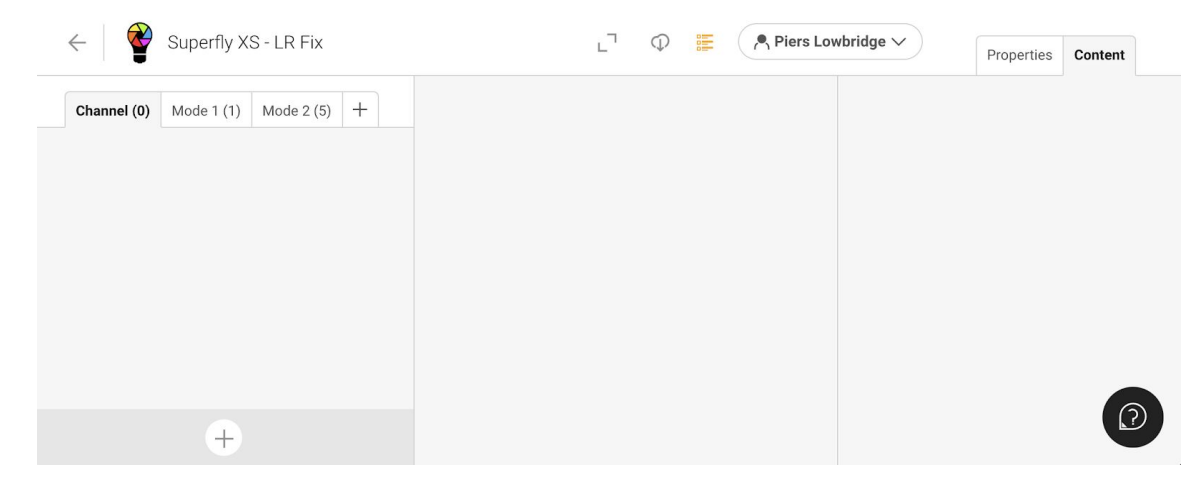

If no changes are required, simply click the back arrow to return to the Profile Builder overview page where you will see your recently uploaded fixture profile.

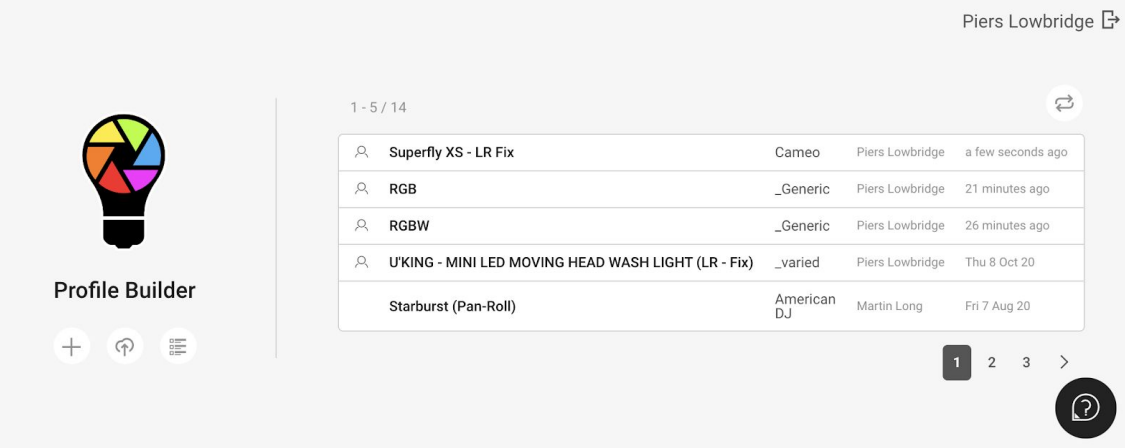

<span id="page-7-0"></span>Creating a New Fixture (Basic)

To upload or create a new fixture profile, simply select the "Create" icon.

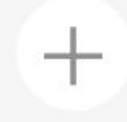

Once selected, choose the "Brand" category, and type a "Name" for the profile you are about to "Create".

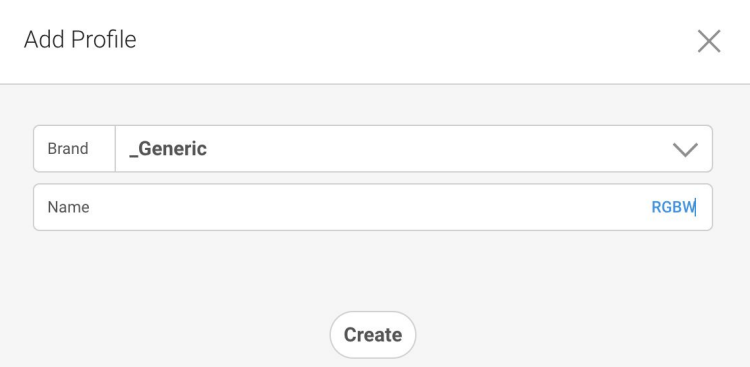

To make the Profile Builder web tool editor full screen, select the "Expand" button.

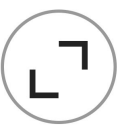

Once you select "Create", the Profile Builder editor will then load.

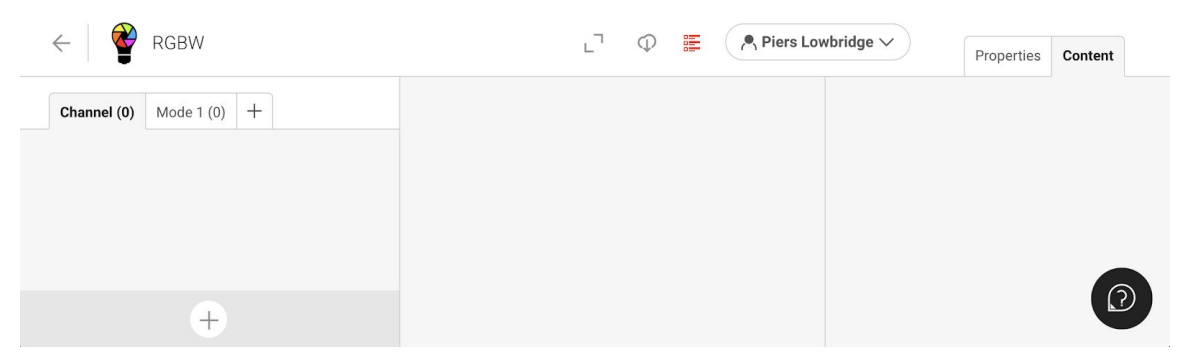

A new feature in the Profile Builder web tool is 'Global" channels. Global Channels are a great way to simplify making fixture profiles which have multiple channel modes. An example of this is when you have a moving head fixture, where one channel mode has 8-bit Pan/Tilt, and the second channel mode is identical, except it has 16-bit Pan/Tilt. So rather than duplicating all your work across both channel modes, you simply create them in "Global", and add them to the specific "Mode". More on this will be covered in the advanced section "Building a Profile". To start adding channels to your 'Global' list, select the 'Add' icon. To add channels, use this icon:

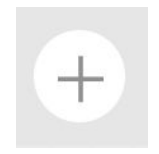

You will now see a list of channel types displayed:

Select channels

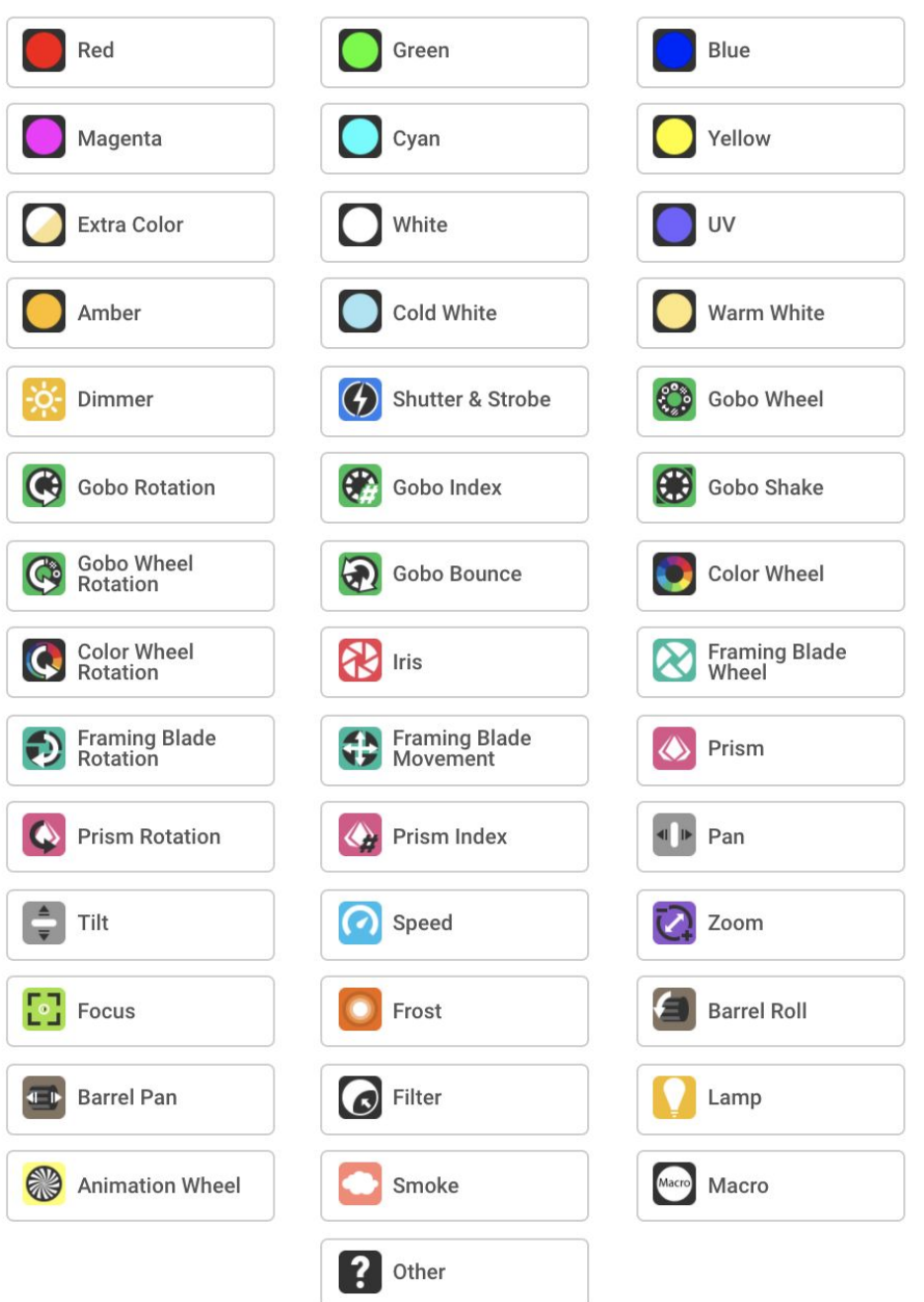

 $\times$ 

To add the channels, select each one in any order.

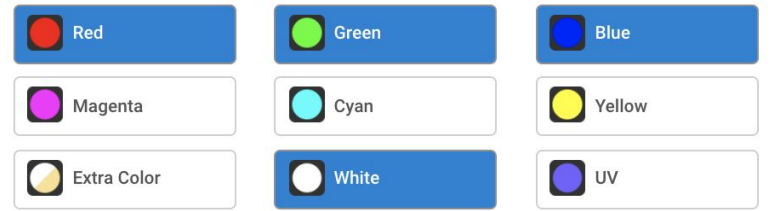

When all channels are selected, toggle the "-" or "+" to adjust the quantity, and then press "Add Selection" to confirm the channels chosen.

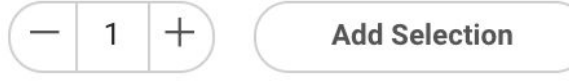

Your chosen channels will then appear in the "Global" tab.

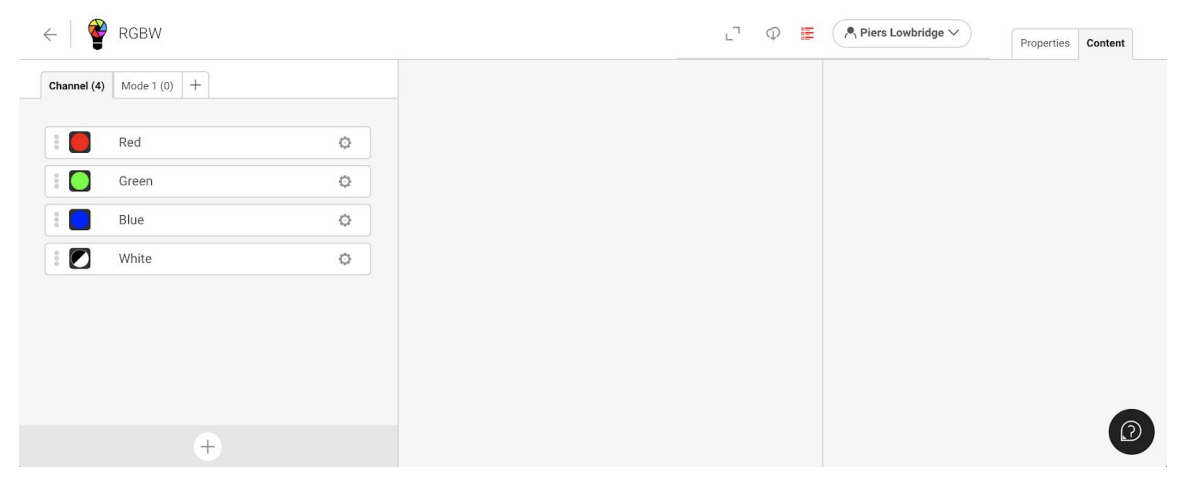

If you need to add further channels to the "Global" list, you can do so by clicking the "Add" button.

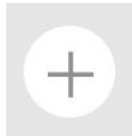

If you wish to remove channels (or duplicate), you can do so by clicking the "Settings" icon next to the channel type.

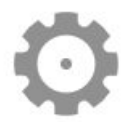

When you have all the required channels in the "Global" list, select "Mode 1" to start adding channels from the "Global" list.

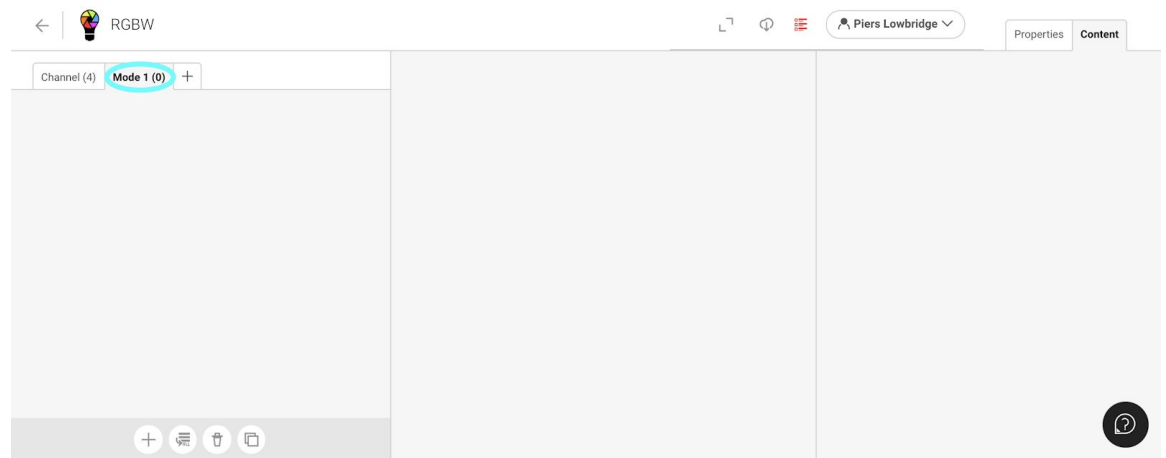

You can add additional Modes by clicking the "Add" button next to the Mode tabs.

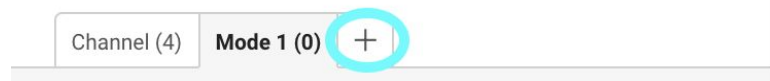

To add channels from the "Global" list to "Mode 1", you can either select specific channels or add them all at once.

To add all the channels at once, select the "Add All" button.

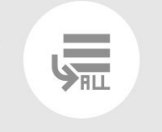

To add specific channels, use the "Add" button.

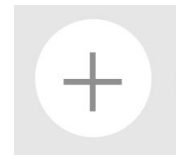

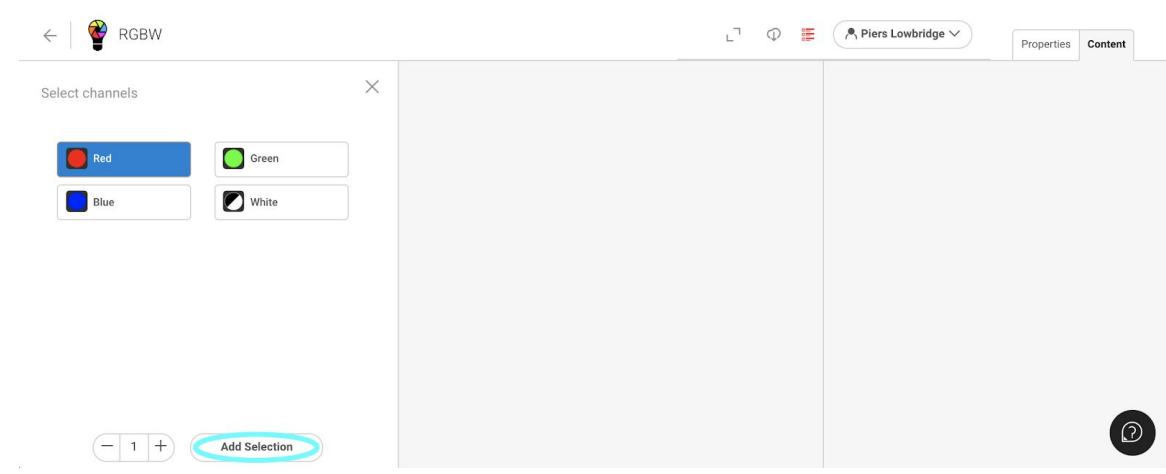

Then choose your channels, and select "Add Selection" in order to add them to the Mode.

Once the channels have been added, they will appear in the Mode tab like this.

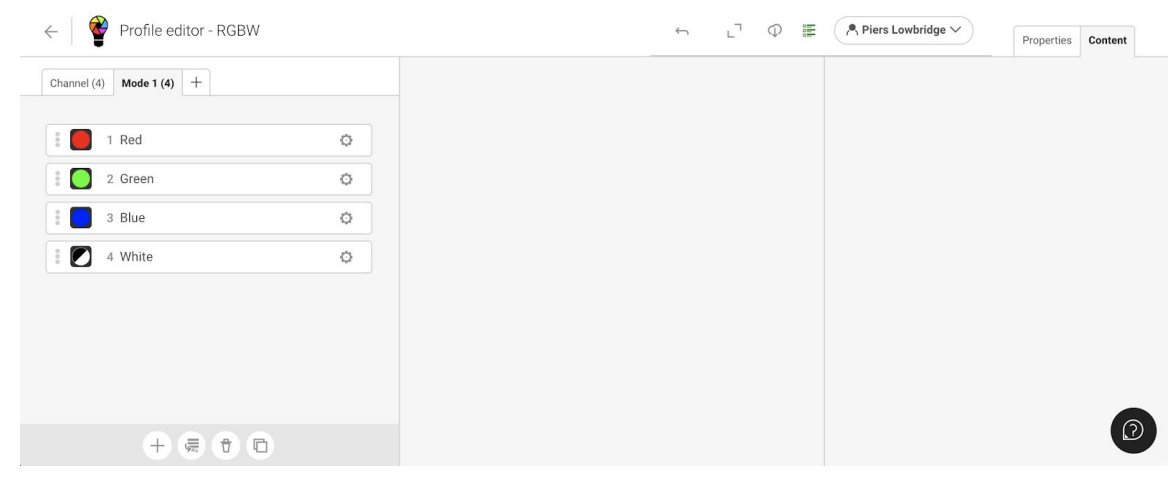

You will then have the following options displayed in the Mode column enabling further options for editing:

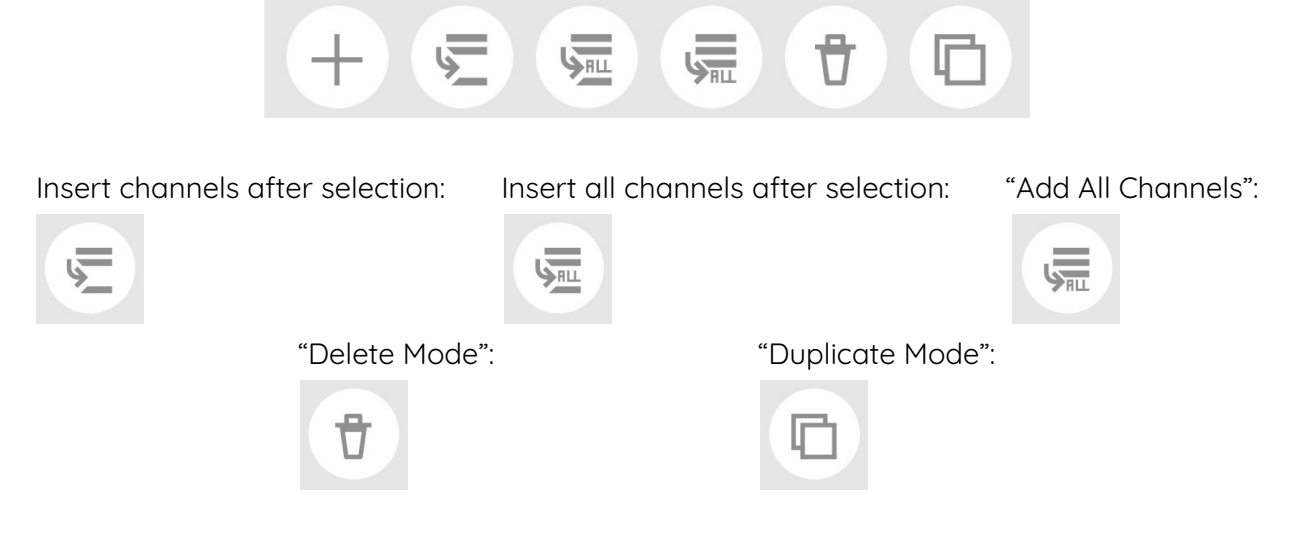

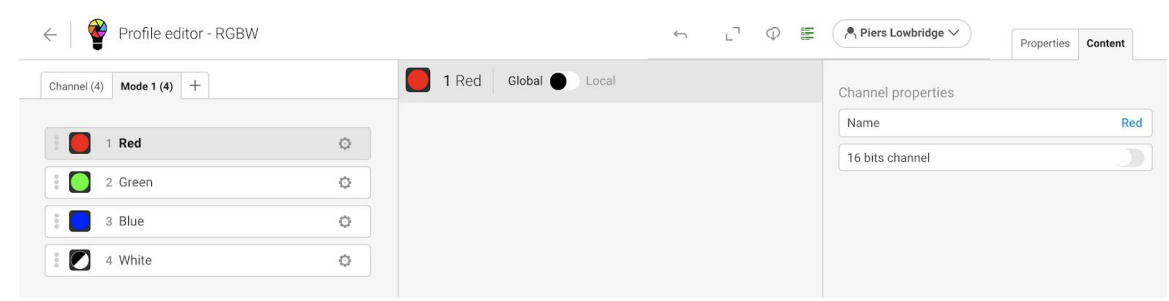

You can then rename each channel by changing the text in the "Name" field.

You can then edit the fixture properties with the "Properties" tab.

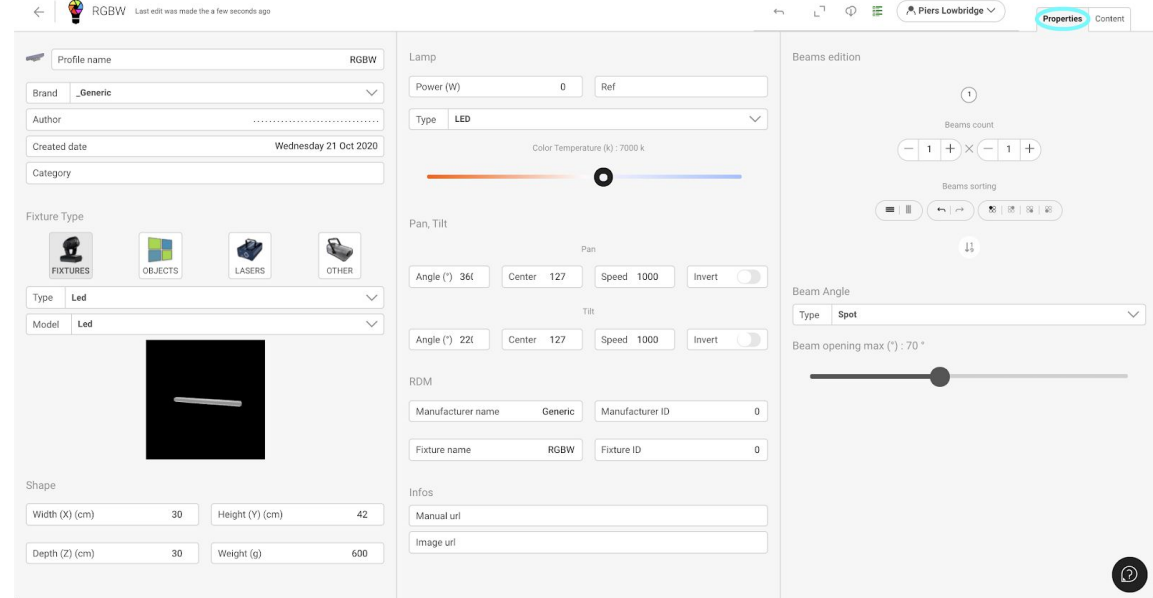

To return to the channel list, select the "Content" tab.

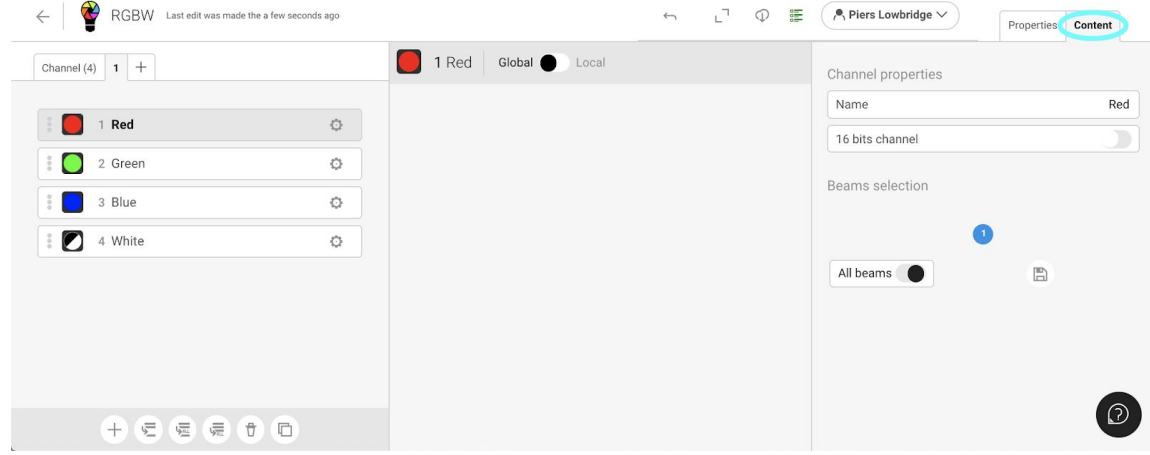

You can undo any changes with the "Undo" button.

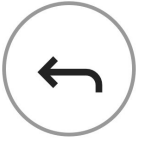

You can download the profile with the "Download" button.

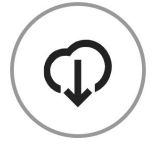

You can check the profile for any errors with the "Validation" button.

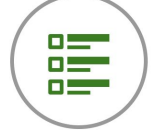

Green means all ok, yellow means minor errors, red means major errors. Major errors may not work or load in our apps and software.

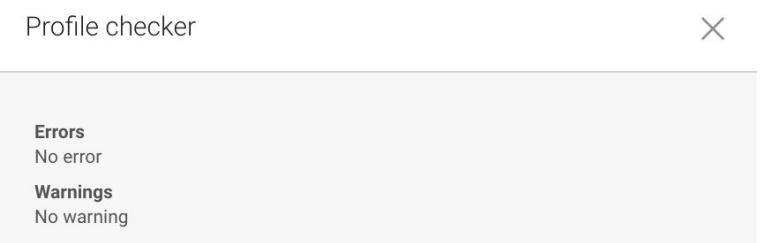

Once any errors are resolved, hit the "Return" arrow to return to the main menu and doing so will save the profile.

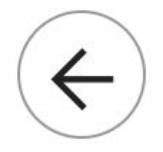

When back on the main menu of the Profile Builder web tool, you can see the status of when the file was last edited/ saved. " A few seconds ago" verifies the changes just made have been saved.

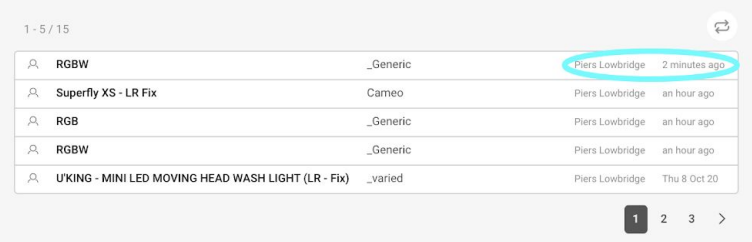

## <span id="page-14-0"></span>Using a Profile with Light Rider

1) Launch the Light Rider app (if already started, you need to restart the app).

- 2) Login to the LS Cloud.
- 4) Select your project.
- 5) Select the 'Fixtures' screen.
- 6) Select the User Fixture Library (icon next to the Globe bottom left).
- 7) Select the fixture from your upload and patch.